# HƯỚNG DẦN THANH TOÁN TRỰC TUYẾN BẰNG THỂ GHI NỢ NỘI ĐỊA CỦA NGÂN HÀNG QUỐC DÂN (NCB)

## **A/ KÍCH HOAT CHỨC NĂNG THANH TOÁN TRƯC TRUYỀN:**

Đăng ký sử dụng dịch vụ **thanh toán trực tuyến (Dịch vụ Ecom)** tại quầy giao dịch của Ngân hàng NCB

## **B/ HƯỚNG DẦN THANH TOÁN TRỰC TUYẾN:**

#### Bước 1: Chọn hàng hóa/ dịch vụ và chọn thanh toán với Ngân hàng Quốc Dân (NCB)

Chọn hàng hóa/ dịch vụ cần mua, hoàn thành đơn đặt hàng, sau đó chọn thanh toán với **Thẻ ATM nội địa**. Tiếp đó, chọn biểu tượng NCB.

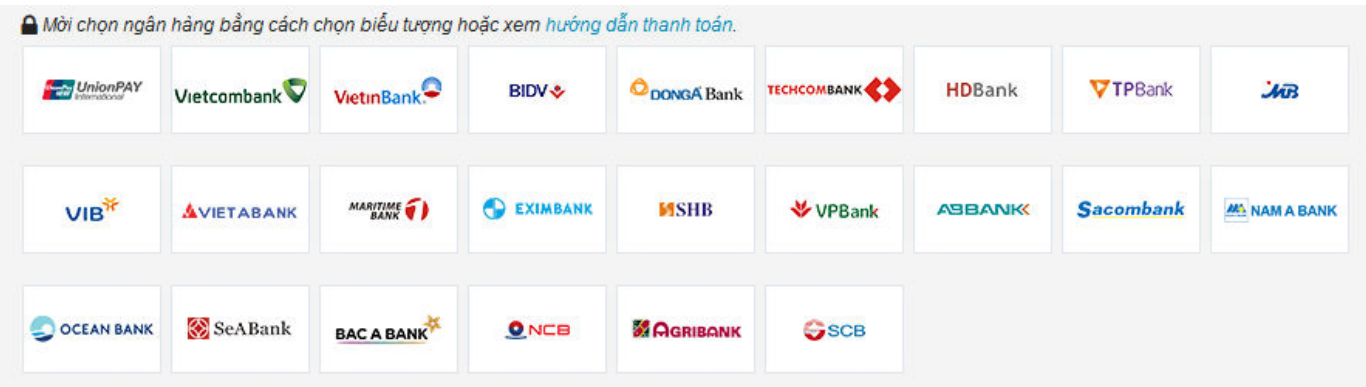

#### Bước 2: Nhập thông tin thẻ

Số thẻ: bao gồm toàn bộ dãy số in nổi trên mặt thẻ ( không có khoảng trống)

Ngày phát hành: tháng/ năm phát hành thẻ, được in nổi trên mặt thẻ

Tên in trên thẻ: Tên in nổi trên mặt thẻ

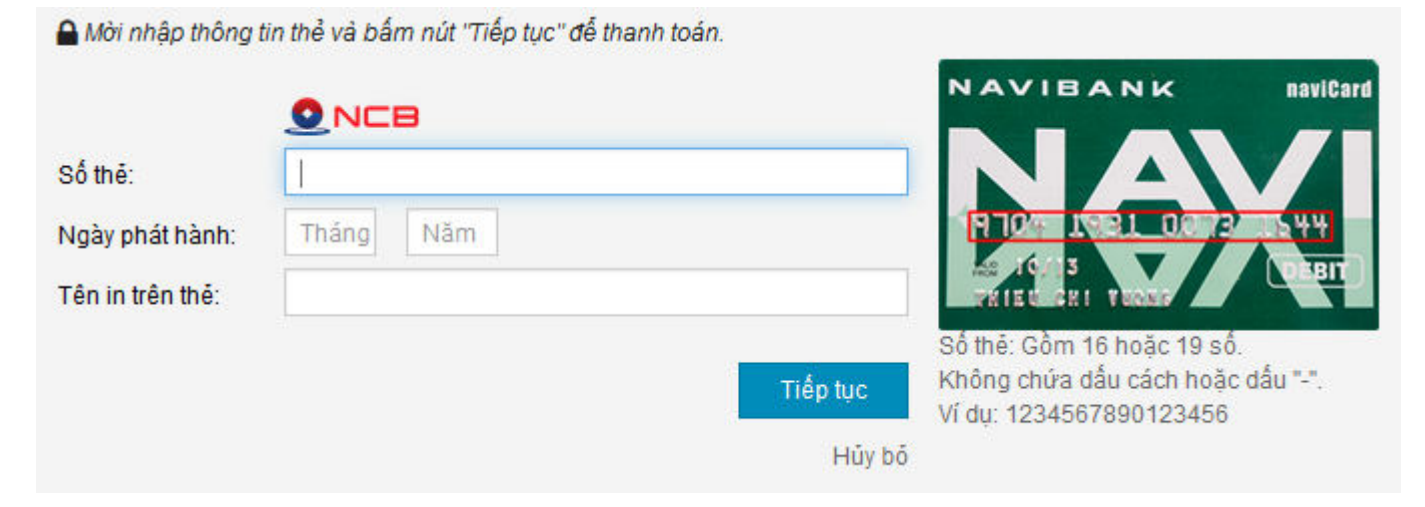

Nhấn "**Tiếp tục"** để thực hiện thanh toán.

Thông tin nhập yêu cầu chính xác và số dư tài khoản đủ để thanh toán.

## Bước 3. Xác thực giao dịch bằng mã xác thực OTP

NCB sẽ gửi cho bạn mã xác thực OTP qua SMS về số điện thoại di động mà bạn đã đăng ký. Mã OTP là mật khẩu sử dụng 01 lần tương ứng với mỗi giao dịch thanh toán Nhập mã OTP nhận được và để xác thực giao dịch.

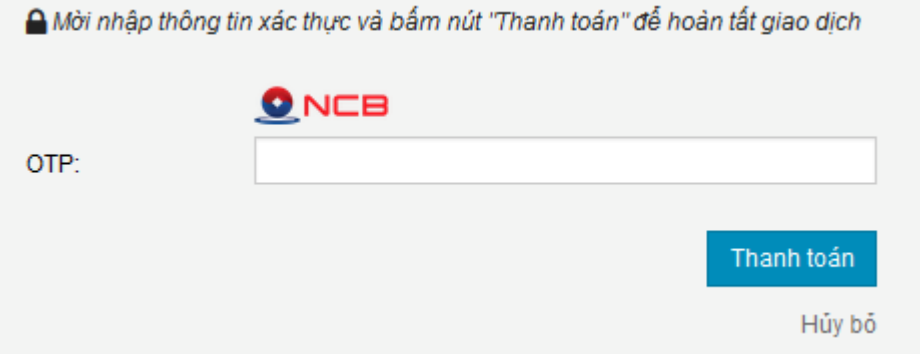

Nhấn nút " **Thanh toán"** để hoàn tất giao dịch thanh toán.

### Bước 4: Nhận kết quả giao dịch

Bạn sẽ được quay về website của Đơn vị chấp nhận thẻ để nhận thông báo kết quả giao dịch (giao dịch thành công hoặc không thành công).